## ComplyRelax's Updates

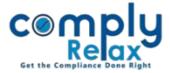

## MCA Version 3 Web-based Form Filing

Dear users,

Greetings of the Day!

We are glad to let you know that we have successfully integrated the web based form filing of MCA Version-3 with **ComplyRelax**.

You do not have to access the MCA portal directly for form preparation or filing, start to end complete process has been integrated on our Portal.

Complete instructions are given below for your kind reference:

## Step-1: Add MCA Version-3 Credentials

\_\_\_\_\_. Dashboard ⇒ Secretarial Practice ⇒ MCA Users \_\_\_\_\_

|                        |                                    |          | 🕞 Dashboard      |
|------------------------|------------------------------------|----------|------------------|
| 🖵 Dashboard            |                                    |          |                  |
| Clients                | Home /MCA User                     |          |                  |
| Requested Documents    |                                    |          |                  |
| * Masters <            | Particulars of your MCA V3 Account | (        | +Add MCA V3 User |
| Secretarial Practice < | # User Name                        | Password | Action           |
|                        | 1                                  |          | •                |
| Resolutions Master <   | 2                                  | *****    | •                |
| 📑 Assignments          |                                    |          | Figure 1         |

As shown in the image click on *Add MCA User* button in V3 tab and add your credentials.

## Step-2: Preparing Forms:

On the dashboard click on the *MCA V3 forms* button as shown in the image.

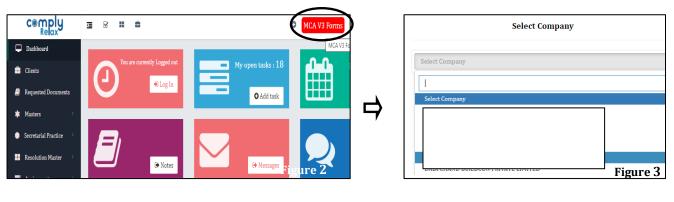

Private Circulation only

ComplyRelax's Updates

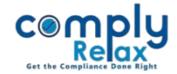

|                      |                             |                  | Switch Client 👻  |
|----------------------|-----------------------------|------------------|------------------|
| . Masters <          |                             |                  |                  |
| 🖶 Meetings           | MCA Version 2 MCA Version 3 |                  |                  |
| Corporate Actions    |                             |                  |                  |
| Compliance Tracker   | CHG-1                       | CHG-4            | CHG-6            |
| . Associated Company | Show More 🧿                 | Show More 🗨      | Show More 오      |
| Annual Filing        |                             |                  |                  |
| E-forms              | CHG-8                       | CHG-9            | DPT-4            |
| ☑ Reports            | Show More ᢒ                 | Show More \Theta | Show More \Theta |
|                      |                             |                  | Figure 4         |

You can select the relevant form for preparation. Once you have successfully filled and completed the form you can upload the same on MCA using the *Submit* button as shown in the figure 5.

| comply<br>Relax    | =       |             |             |                      |                   |                      | Swite           | ch Client 👻   | 🕒 Exit Company           |
|--------------------|---------|-------------|-------------|----------------------|-------------------|----------------------|-----------------|---------------|--------------------------|
| 🖪 Masters 🧹        | Particu | ılars of CH | G-4         |                      |                   |                      |                 |               | Prepare CHG-4 G Back     |
| Corporate Actions  | Sr. No. | Charge ID   | SRN of form | Charge creation date | Satisfaction date | Final amount secured | Last updated on | Action        | Submit on MCA            |
|                    | 1       |             |             | 17/02/2021           | 01/09/2022        | 85,00,00,000         | 27/09/2022      | Form Uploaded | Pay Fees From MCA Portal |
| Compliance Tracker | 2       |             | ·           | 05/07/2019           | 01/09/2022        | 65,00,00,000         | 29/09/2022      | Form Uploaded | Pay Fees From MCA Portal |
| Associated Company | 3       |             |             | 17/02/2021           | 12/10/2022        | 85,00,00,000         | 12/10/2022      | e / 🖿         | Submit                   |

| Particu | rticulars of CHG-4 Prepare CHG-4 O Back |             |                      |                   |                      |                 |               |                          |   | After affixing DSC you can upload the form |
|---------|-----------------------------------------|-------------|----------------------|-------------------|----------------------|-----------------|---------------|--------------------------|---|--------------------------------------------|
| Sr. No. | Charge ID                               | SRN of form | Charge creation date | Satisfaction date | Final amount secured | Last updated on | Action        | Submit on MCA            |   | using this upload                          |
| 1       |                                         |             | 17/02/2021           | 01/09/2022        | 85,00,00,000         | 27/09/2022      | Form Uploaded | Pay Fees From MCA Portal |   | button.                                    |
| 2       |                                         |             | 05/07/2019           | 01/09/2022        | 65,00,00,000         | 29/09/2022      | Form Uploaded | Pay Fees From MCA Portal |   | buttom                                     |
| 3       |                                         |             | 17/02/2021           | 12/10/2022        | 85,00,00,000         | 12/10/2022      | /             | Submit Upload            | 1 |                                            |
|         |                                         |             |                      |                   |                      |                 |               | Figure 6                 |   |                                            |

Your form will be uploaded and if any error occurs the same will be shown on your screen.